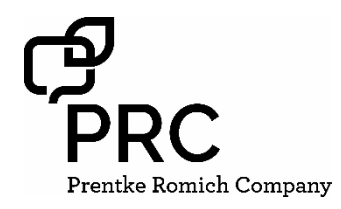

# **Realize Language Quick Reference Guide**

# **for PRC Accent devices with Empower**

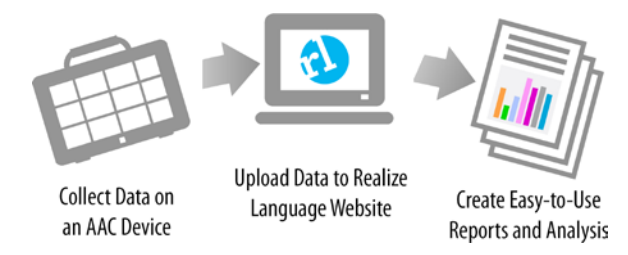

## **The Realize Language (RL) Service**

The Realize Language service is a web-based product that helps you see how a client is using a PRC communication device. Data is collected on the device, which can then be uploaded to the Realize Language site and analyzed. Realize Language converts data into a number of easy-touse reports that make understanding how someone is using words much easier.

## **STEP 1: CREATE A PRC ACCOUNT**

To set up a Realize Language account, you must create a free *Everything PRC!* account. The email and password you use for your *Everything PRC!* account will be the same that you use to access the Realize Language website. If you already have one of these, then you can skip this section.

1. Go t[o https://account.prentrom.com](https://account.prentrom.com/) and select **Create Account**.

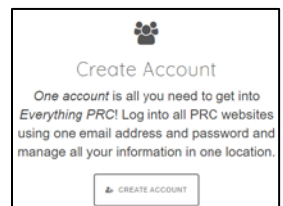

- 2. Enter your details into the various boxes on the **Create Account** page. The email and password that you use are also the ones you will use for your Realize Language account.
- 3. You have now created your *Everything PRC!*  account and can use the email/password for your Realize account.

### **STEP 2: ACTIVATE YOUR RL ACCOUNT**

Your Accent device includes a FREE one-year subscription to the Realize Language website. Your subscription is activated using a special CODE that is on a postcard in the shipping box. If you purchase a subscription online, the code is sent to you in an email.

- 1. Log in to your *Everything PRC!* account using [https://account.prentrom.com](https://account.prentrom.com/)
- 2. On the **Account Overview** page, in the righthand corner, you will see "Have an Activation Code?" with a box into which you can **enter your activation code.**
- 3. Select **Check Code** and you should see a screen that confirms your Realize Language account. If you get a "code not valid" message, check your code and try again.
- 4. Your Realize Language account is now active.

#### **STEP 3: LOG INTO YOUR RL ACCOUNT**

- 1. Go to [https://realizelanguage.com](https://realizelanguage.com/)
- 2. Click on the **Login link** at the top right of the screen.

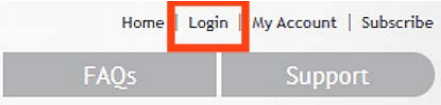

- 3. Enter your *Everything PRC!* email and password, then select **Login**.
- 4. The first time you log into your Realize account you will be on a page called **Manage People** and will be asked to **Create a New Person**.

#### **STEP 4: CREATE A NEW PERSON IN YOUR RL ACCOUNT**

1. In the box headed Name, enter a name or identifier for the person whose data you will be tracking.

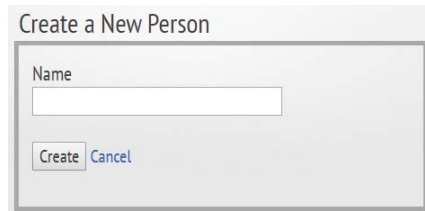

2. On the new page that opens, click on the link **Add New Source**. You must now provide a name for the device on which data is being tracked. Russell1234 » Summary

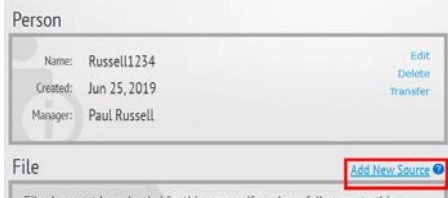

Files have not been loaded for this person. If you have full access to this<br>person, create a new source to upload files. PRC devices running NuVoice can also be linked to Realize Language

- 3. Use the Name box to give the device a name and, if you want, add any other comments in the Description box. You don't have to include a description but you must have a name.
- 4. Select the **Dashboard** tab on the top and you will go to a page called **Overview** for the person you are tracking.
- 5. You have now set up a Person in your account and are ready to upload data from your device.

#### **STEP 5: TURN DATA LOGGING ON**

When a new device is shipped, the data logging feature is turned OFF by default. You have to turn data logging ON.

1. Select **Menu** button at the top right.

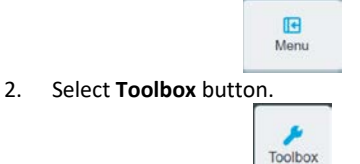

- 3. Select the **Vocabulary** tile.
- 4. Select the **Data Logging** tile.

# 5. Set the slider next to Data Logging to On.<br>Data Logging

When ON, words that appear in the message window will be logged.

6. Select **Close,** then **Exit**. Your device will now log what is said and when.

#### **STEP 6: SAVE A DATA LOG FILE TO A USB FLASH DRIVE.**

- 1. Plug a USB flash drive into the device.
- 2. Select **Menu**, and then **Toolbox**.
- 3. Select the **Vocabulary** tile.
- 4. Select the **Data Logging** tile.
- 5. Select **Save Data Log to File**.
- 6. Select the button labeled **Select Folder**.
- 7. A window will open showing your USB drive, and your data file is automatically given a name along with a date and time.

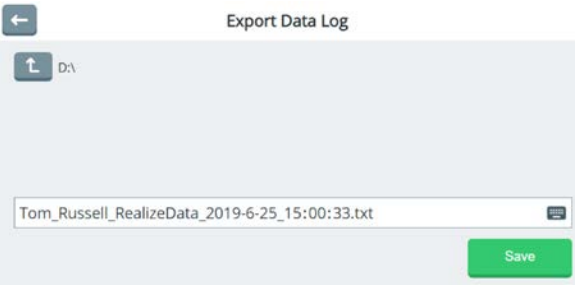

- 8. Select the **Save** button.
- 9. After the message "Export Succeeded" appears briefly, select the **Close** button then **Exit**.

Your file is now saved to your USB flash drive and now you can go to your Realize Account to upload it.

#### **STEP 7: UPLOAD A DATA LOG FILE TO THE REALIZE LANGUAGE WEBSITE.**

- 1. Go t[o https://realizelanguage.com](https://realizelanguage.com/) and login.
- 2. Go to your **Dashboard** and select the **Manage** tab.
- 3. Select **File** on the top right.
- 4. Select **Select a file to Upload**.
- 5. Using the window that pops up, find the file you just saved on your flash drive and select it.
- 6. Click **Open** and your file name will now appear where Select a file to Upload was.
- 7. Click on **Upload**.

Your file is now uploaded and you can go to your Dashboard to start looking at the data.